# 2016 年度 メディアプロジェクト演習 1

HTML 講座 発展編 1

立命館大学情報理工学部 メディア情報学科

進捗が遅れている場合に限り、テキスト中で 【省略可】マークのついた節は省略してもよい.

### 1 リンクタグ

#### 1.1 リンクを張る

WWW の最大の特徴として,あるページから 他のページへ自由にジャンプして閲覧できる点 があります.このようなジャンプをリンクと呼 びます.

別のページへのリンクを張るには, <a href=・・・> ~< /a>タグを使います. このタグで囲 まれた範囲をクリックすると,「href」属性に指 定した URL (http://www.ritsumei.ac.jp など) やフ ァイル名 (index.html など)へジャンプできま す.

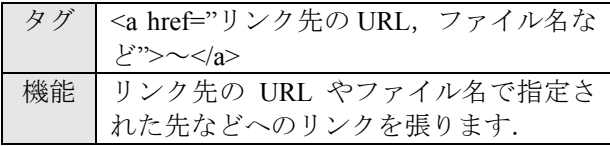

(sample14.html)

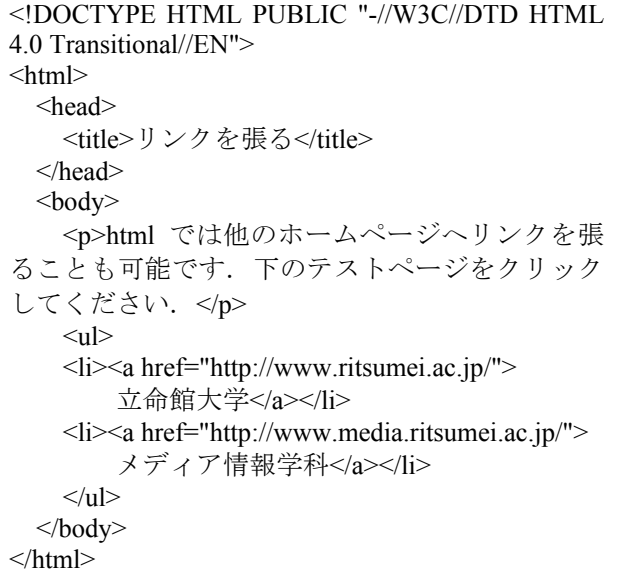

### 1.2 複数のページを作ってリンクを張る

他の URL へリンクを張るだけでなく,ローカ ルな自分の所の文書にもリンクすることができ ます. 今までは、最初に開くトップページ(イ ンデックスページ)だけを編集してきましたが, Web サイトは,通常,1 つのページだけではな く,いくつかのページをハイパーリンクで有機 的につなげて、全体で1つのサイトを構成する ようにするのが普通です.

同じディレクトリ内にあるファイルにリンク を張る場合, href 属性の記述は,

<a href="ファイル名" >~</a> (例:<a href="index.html"> $\sim$ </a> $\ll$  $\langle a \text{ href} = \text{"hobby.html" > \sim \langle a \rangle$ 

のように,単にファイル名のみとなります. あるファイルから,別のディレクトリ内にあ るファイルへリンクを張る際には,

<a href="ディレクトリ名/ファイル名"> ~< /a>

のようにファイルの位置を相対パスで記述しま す.

いくつかのページを作る前に,まず,それぞ れのページの内容をどうするか決め,その内容 に沿ったファイル名を考えます.例えば経歴や 趣味などについて詳しく説明するページを別途 設けるのであれば,そのページのファイル名は,

「profile.html」や「hobby.html」などが考えられ ます. 他の良い名前を思いついたら、それでも かまいません.日本語のローマ字綴りでも良い でしょう.shumi.html などでも良いわけです. ただし,WWW のリンクでは,今のところ日本 語のファイル名には対応していません.

#### (sample15.html)

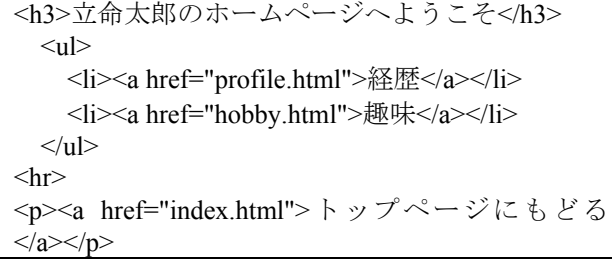

基本課題 8: 自己紹介ページから,立命館大学の トップページにリンクを張ってください.

### 2 色の指定 (発展編)

# 2.1 背景・基本の文字色

body 要素の属性「bgcolor」を使って,バック グラウンドの色を指定する事ができます.

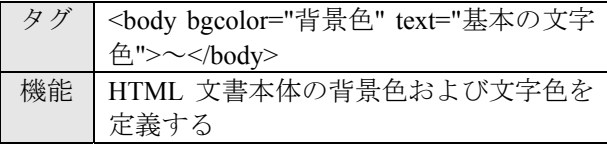

例えば、背景色を black にしたい場合は、次に ように書きます.

(sample16.html)

<body bgcolor="black">

背景色を指定した場合は,同時に基本の文字 色も指定しておく方が良いとされています. 背 景色とテキストの色とが似た色になってしまう と、読みづらくなる可能性があるからです.

#### (sample16.html)

<body bgcolor="black" text="white">

リンクしているテキストの色についても同様 に指定した方が良いとされています.

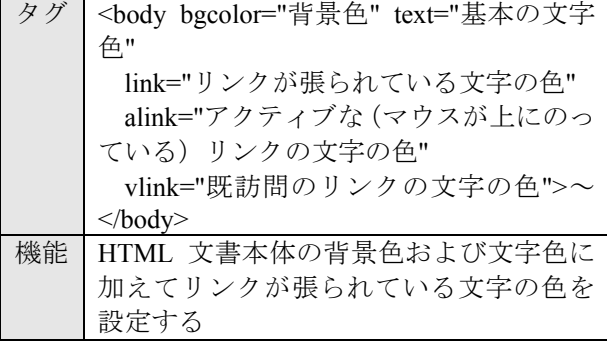

#### (sample17.html)

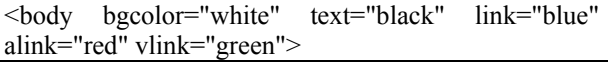

ここで,link が未訪問のリンク,vlink が既訪 問のリンク,alink がアクティブな(マウスが文 字の上にのっている)リンクです.

#### 2.2 16 進数を使った色の表し方

基礎編で登場した,基本の 16 色以外の色だけで は,例えばピンクやオレンジなどの中間色を使 うことができません.基本の 16 色では表現でき る色の種類が少なすぎますので,16 進数による 色の指定方法が用意されています.

「bgcolor="・・・"」のふたつの「"」のくくりの 中に,まず「#」を書き,その後ろに,RGB の 順,つまり,赤,緑,青の順に,2桁ずつの 16 進数を書きます.大きい数字ほどその色が明る くなります.例えば,「"#ff0000"」は赤,

「"#00ff00"」は緑,「"#0000ff"」は青となりま す.

(sample18.html)

<body bgcolor="#ddffdd">

などとすると,緑がかった薄い色の背景とな ります.

ピンクやオレンジに近い色を 16 進数を用い

て指定する場合は,それぞれ,「#ffbbcc」「#ffa300」 とすると表示されます.

16 進数による色指定で表示できる色の種類が, 以下の URL に記載されていますので,参考にし てください.

http://www.page.sannet.ne.jp/mtoga/html/ bih-h\_x1.htm

なお,16 進数は,0 から,15 までの数を一桁 で表すもので,0, 1 から始まって,9 より後ろは, 順に, a, b, c, d, e, f までとなります. a, b, c, d, e, f は,10 進数だと,10, 11, 12, 13, 14, 15 の数を表 します.

基本課題 9: 自己紹介ページの背景と基本の文 字色を,16 進数による色表現を使用して,好き な色に設定してください.

### 3 リストタグ

基礎編では,文章の前に「・」を表示させる リストの書き方について説明しましたが,ここ では数字や項目入りのリストの書き方について 紹介します.

3.1 番号入りのリスト

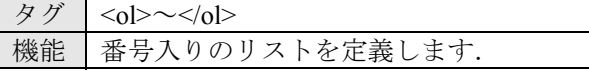

(sample19.html)

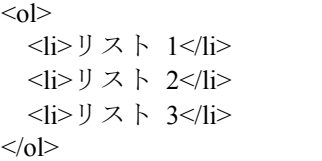

#### 3.2 項目名入りのリスト

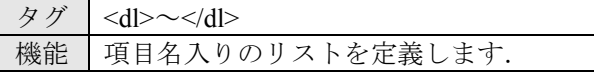

タグ | <dt> ~</dt> 機能 リストの項目名を定義します.

タグ | <dd> ~</dd> 機能 リストの内容名を定義します.

#### (sample19.html)

 $\le d$ 

<dt>リストの項目 1</dt> <dd>項目 1 の内容</dd> <dt>リストの項目 2</dt> <dd>項目 2 の内容</dd>  $<$ /dl>

3.3 リストの中にリストを作る

sample19 のようにリストの中にまたリストを 定義することも可能です.

(sample19.html)

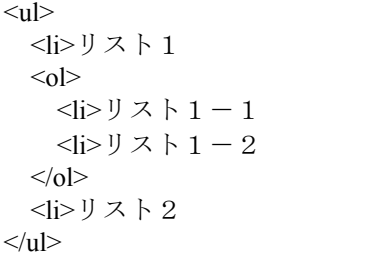

基本課題 10: HTML 基礎編 基本課題 5 で作成 した趣味の箇条書きを,3.1~3.3 のどれかのタグ を使って書き換えてみてください.

### 4 画像を用意する

#### 4.1 ファイルサイズに注意

テキストだけのページだと,文字数にもより ますが,通常はあまり大きなファイルサイズ(バ イト数)にはなりません. しかし、画像ファイ ルの場合は,ファイルサイズが大きい場合があ ります. ファイルサイズが大きいと, Web ペー ジを閲覧するときに,なかなか画像が表示され ない原因となります. よって, Web ページに張 り付ける画像ファイルは,ファイルサイズを必 要最小限にすることが肝心です.

RAINBOW では,皆さんが使えるホームディ レクトリの容量は 100 MB までとなっています. ホームディレクトリの中のデータが 100 MB を 超えると,プログラムがコンパイルできなくな るなどの現象も発生しますので,大きなファイ ルサイズの画像を利用しないように注意しまし ょう.

### 4.2 ファイル形式

画像の圧縮形式には様々なものがあります. アイコンなど,使用している色の総数が少ない コンピュータ・グラフィック的な画像の場合は GIF,PNG 形式が多く使われ,写真などの自然 画像の場合は JPEG 形式が多く使われます.

#### 4.3 フリー素材の利用

インターネット上には,アイコンや壁紙など の画像材料を置いているページが沢山あります. 自由にダウンロードして使って良いものがあり ますので,気に入ったものがあれば使っても良 いでしょう.

ただし,使用に当たっては制限が有る場合が 多々ありますので,そのページの説明や指示を よく読んで使うようにしましょう.Web 材料で あるという事を唱っていないページの画像デー タは,ほとんどの場合,二次利用を認めていな

いので,むやみにゲットしたり,自分のページ で使ったりしないようにしましょう。場合によ っては法に抵触したり,訴えられたりする可能 性もないとは言えません.

### 4.4 デジタルカメラの利用【省略可】

最近は、デジタルカメラが普及し、写真をコ ンピュータで扱う事が容易になりました.Web ページに貼付けたり,E-mail にディジタル写真 を添付して送るというような事も多くなるでし ょう.ただ,最近はディジタル写真の画素数が 増え,1000 万画素などという写真が撮れるデジ タルカメラもめずらしくなくなり,これからま すます画素数は増えて行くでしょう.当然です が,画素数が増えるとともに画像自体のデータ サイズが大きくなります. 圧縮された形式の JPEG ファイルであっても、画素数が大きいと. 容易に 1 MB を越してしまったりします.

では,ファイルサイズを小さくするにはどう すればいいでしょうか. いろいろな方法が考え られますが,ここでは Windows のアプリケーシ ョンを使ってファイルサイズを小さくする方法 を紹介しておきます.

以下のいずれの方法も元のファイルの情報を 減らす方向での作業になりますから,作業を行 なった後からは、元の画像を復元できません. 必ず元のファイルのバックアップをとっておき ましょう.

#### (1) 解像度を落とす

アプリケーションによって「解像度を小さく する」とう表現をしたり,「画像サイズを小さ くする」という言い方になったりします. 後者 の場合は、単に表示サイズを小さくしているだ けで実際のファイル自体に変化のない場合もあ りますから,前出の方法で,しっかりファイル サイズを調べて確かめた方がいいでしょう. 操 作を行なった後で、保存します.

Microsoft Office Picture Manager では, 「画像」 →「サイズ変更」で、画像の解像度を変更する ことができます.

| 网 Microsoft Office 2010                                              |                     |
|----------------------------------------------------------------------|---------------------|
| : ファイル(E) 編集(E) 表示(V)                                                | 画像(P) ツール(T) ヘルプ(H) |
| 22 ショートカット(S)   日 白 日 名 自動修正(A) Ctrl+Q                               |                     |
| 田團國                                                                  | 明るきとコントラスト(B)       |
|                                                                      | 色(C)<br>٥           |
|                                                                      | -- 「 トリミング(P)       |
|                                                                      | 回転と反転(R)…<br>G.     |
|                                                                      | <b>◎ 赤目修整(E)</b>    |
|                                                                      | サイズ変更(S)<br>Là      |
|                                                                      | hζ<br>道 画像の圧縮(O)    |
| ᆍ <del>/</del> # @ ##/ <del># # </del> # <del>#*</del> # 1- #<br>--- |                     |

図 5 画像の解像度を変更する

### (2) トリミング

画面の外側の方の不要な部分をカットしてし まう方法で,「切り抜き」という言葉が使われ

る場合もあります.必要な部分だけを選択し, 後はアプリケーションの「トリミング」や「切 り抜き」といった機能を使って不要な部分を切 り取って保存します.

Microsoft Office Picture Manager では, 「画像」 →「トリミング」を選択し、画像の縁に表示さ れた黒い枠を移動させて切り抜きしたい範囲を 指定し,「OK」ボタンをクリックことで,画像 の切り抜きを行うことができます.

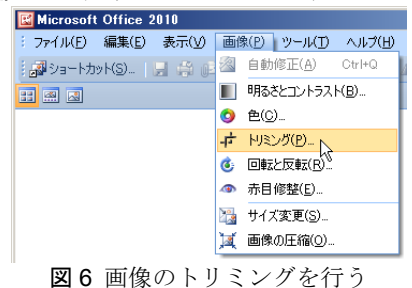

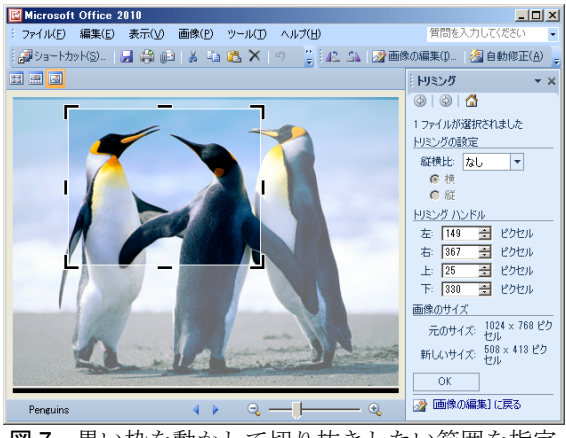

図7 黒い枠を動かして切り抜きしたい範囲を指定

#### (3) 圧縮率を高める

JPEG などの圧縮を伴ったフォーマットの変 換時には,オプションで圧縮率を調節する事が できます.圧縮率を高める事で,ファイルサイ ズを小さくすることができますが,引き換えに 画像の質は落ちる事になります。ただ、ほとん ど違いがわからない範囲でかなり圧縮率を上げ る事は可能です.Microsoft Office Picture Manager では圧縮率を任意に変更することはできません が,Irfan View という画像編集用のフリーソフト では,ファイル保存時に圧縮率を任意に設定す ることができます.

以上の方法を併用する事で効果を高める事が できるでしょう.

#### 元のファイルのバックアップ

画像ファイルを編集すると,やっぱり元の方 が良かったとか,元に戻して別の編集をしたい などと思う事も時々起こります. そこで, 下の ファイルを前もって別ディレクトリにコピー・ アンド・ペーストしたり,別のドライブやディ スクにコピーしておく事でバックアップをとっ ておくのが賢明です.

# 5 画像の張り付け

### 5.1 画像の大きさを調整する

基礎編で勉強した src,alt 属性以外の img 要素 で良く使われる属性としては,width と height 属性があります.

width, height 属性は、表示される画像の幅と 高さを与えます. width, height 属性を与えるこ とによって,Web ブラウザは,画像データが到 着する前にページのレイアウトを始めることが できるようになります.

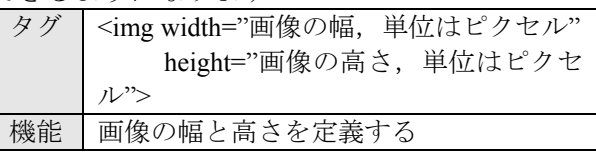

(sample20.html)

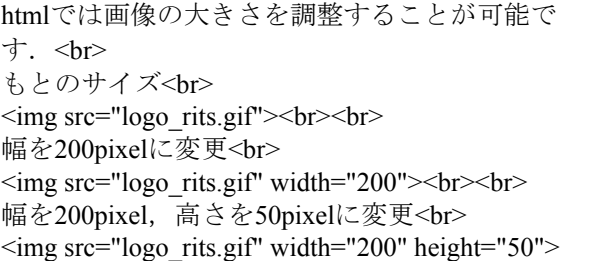

#### 5.2 画像の配置 【省略可】

画像の配置を,「左寄せ」「中央寄せ」「右 寄せ」と変更することも可能です.このような 配置に関するタグは第 7 章で説明します.

#### 5.3 画像にリンクを張る【省略可】

発展編の第 2 章で文字にリンクを張る方法に ついて説明しましたが,HTML では,文字と同 様, <img>タグを<a href=""> ~</a>タグで囲むこ とによって,画像にもリンクを張ることができ ます.

#### (sample21.html)

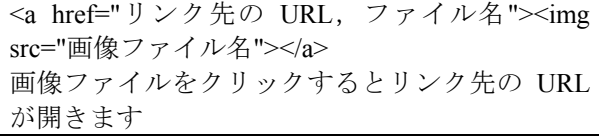

上記 sample24.html をブラウザで表示すると, 画像の周りにリンクが張られていることを示す 枠線が入ります.この枠線がデザインの邪魔に なる場合は,以下のように「border」属性を"0" にすることで枠線を非表示にすることができま す.

#### (sample21.html)

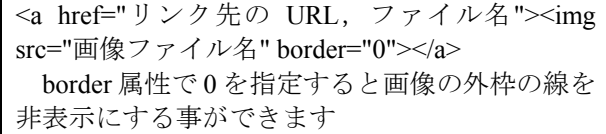

### 5.4 背景に画像を張り込む 【省略可】

2.1 節 (sample16.html) では背景に色を設定す る方法を説明しましたが,背景に画像を張り込 むこともできます. body 要素の属性 「background」を使って、バックグラウンドの画 像を指定します.

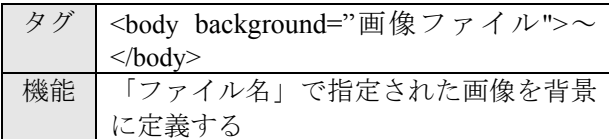

# (sample22.html)

<body background="61.gif"> <p>htmlではページ全体の背景に画像を表示させ ることが出来ます. </p> </body>

発展課題 1: HTML 基礎編 課題 6 で貼り付け た画像の大きさが2倍になるように変更してく ださい.

# 6 表の表示

6.1 表の外観を変更する

 基礎編で作成した表には,枠線が表示されず, 表の要素が見にくかったと思います. そこで, table 要素の「border」「cellspacing」「cellpadding」 属性を使って、表の枠線やその太さ、要素(セ ル)内のマージンを指定することができます.

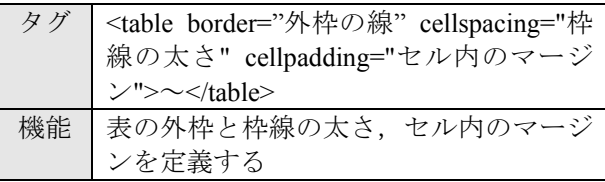

#### (sample23.html)

表の枠線とその太さと要素内のマージンを設定す る. <table border="1" cellspacing="0" cellpadding="0">  $<$ tr $>$ <td>セル1</td> <td>セル2</td>  $\langle t$ </table><br> <table border="1" cellspacing="3" cellpadding="0">  $<$ tr $>$ <td>セル1</td> <td>セル2</td>  $<$ /tr $>$ </table><br> <table border="3" cellspacing="0" cellpadding="0">  $<$ tr $>$ <td>セル1</td> <td>セル2</td>

```
</tr></table> 
<table border="1" cellspacing="0" cellpadding="3">
  <tr><td>セル1</td>
    <td>セル2</td>
  \langle tr>
</table>
```
### 6.2 表・セルの幅を指定する 【省略可】

table 要素,および td 要素の「width」属性を 使って,表全体の幅や,それぞれのセルの幅を 指定することができます.

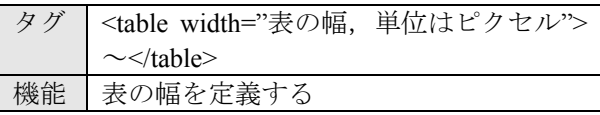

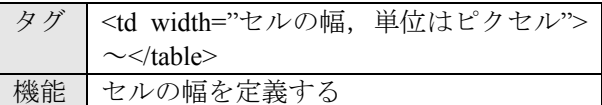

### (sample24.html)

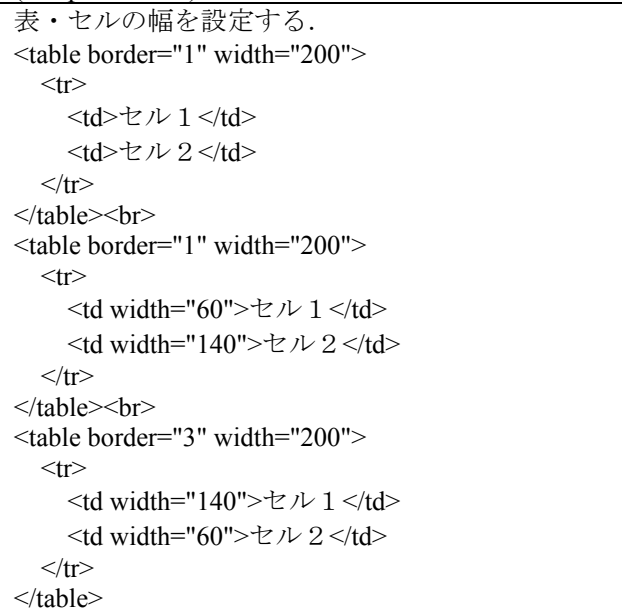

#### 6.3 複数の行や列にわたる項目を作る【省略可】

表を使って時間割を作成する際,2 時限連続 で行われる実験などもあります.このような場 合には,table 要素の「colspan」「rowspan」属性 を使って,複数の行や列にわたってセルを統合 することができます.

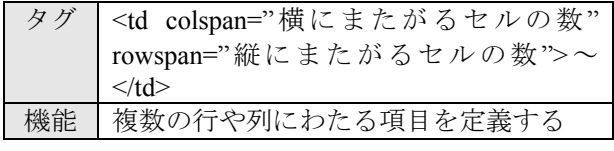

(sample25.html) 表のセルの配置を設定する.

```
<table border="1"> 
  <tr>\lttd colspan="2">セル 1 \lt/td>
  \langle tr \rangle<tr><td>セル2</td>
    <td>セル3</td>
  </tr></table><br> 
<table border="1"> 
  <tr>lttd rowspan="2">セル1lt/td>
    <td>セル2</td>
  \langle/tr><tr><td>セル3</td>
  \langle tr \rangle</table>
```
### 6.4 文字や画像の表示位置を指定する【省略可】

td 要素の「align」属性を使って,セル中の文 字や画像の表示位置を指定することができます.

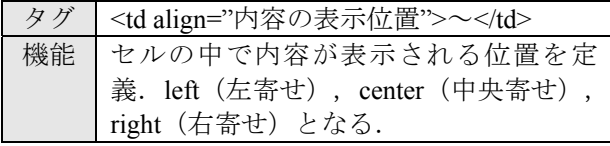

(sample26.html)

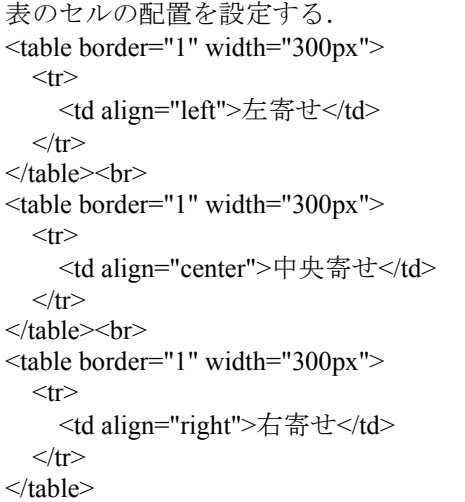

### 6.5 表の各項目の色を変える 【省略可】

table 要素の「bgcolor」属性を使って、表全体 の背景色を指定することができます. td 要素の 「bgcolor」属性を使って,セルの背景色をそれ ぞれ指定することもできます.

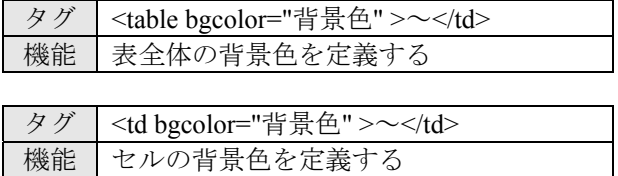

(sample27.html)

```
表・セルの背景色を設定する.
<table border="1" bgcolor="#ffffcc"> 
  <tr><td>セル1</td>
    <td>セル2</td>
  \langle/tr></table><br> 
<table border="0"> 
  <tr> <td bgcolor=="#ccccff">セル1</td> 
     <td bgcolor=="#ffdddd">セル2</td> 
  \langle/tr></table>
```
発展課題 2: HTML 基礎編 課題 7 で作成した時 間割表の中で「実験」など複数時限にわたる科目 の項目について,複数行・列を統合してください.

# 7 横方向の配置

ブロックレベルの要素の配置をページ内横方 向で整列すると,視覚的にとても良い効果が得 られる事があります.ここで,ブロックとは, テーブルのセルや, h タグによる見出しのよう に,ブロック状に囲まれた部分のことを便宜上 指しています.

# 7.1 center 要素

視覚的に効果的なものとして,ブロックレベ ルでの配置, 特に中央寄せが挙げられます. 最 も簡単に実現するには、center 要素を使います. center 要素は,中にブロックレベルの要素をい くつでも含む事ができますので, h 要素や p 要 素をいくつも入れる事ができます.

タグ | <center >  $\sim$  </center> 機能 タグで囲まれた内容を中央寄せする

(sample28.html) <center> <p>中央に配置されます</p>  $\le$ /center>

### 7.2 div 要素

ひとつひとつのブロックレベルの要素で個別 に属性を指定しなくても良いように,便利な要 素が用意されています. それは div 要素で, div 要素自体ブロックレベルで、内側にいくつでも ブロックレベルの要素を含む事ができますから, div 要素の属性として、align 属性値を与えてお けば,その中の h 要素や p 要素の配置を全部ま とめてコントロールできます.

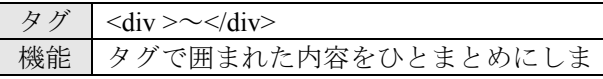

# メディアプロジェクト演習1 HTML 講座発展編1

す

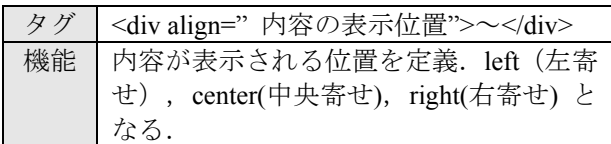

# (sample29.html)

<div align="left">左に寄せます</div> <div align="center">中央に配置します</div> <div align="right"> <p>右に寄せます</p> <h1>h タグとも一緒に利用できます</h1>  $\langle$ div $>$ 

発展課題 3: 自己紹介ページの見出し部分を中央 に配置してください.

# 8 その他のタグ

HTML では,その他にもフレームタグなどい ろいろなタグや属性が存在します.以下の URL に整理されていますので,参考にしてください. http://www.tagindex.com/